1. 自宅など広島大学の外から OUP (https://academic.oup.com/journals) ヘアクセスする と下のような画面が表示されます。「Sign in」をクリックします。続いて、「Sign in via your Institution」の下の「Sign in」をクリックします。

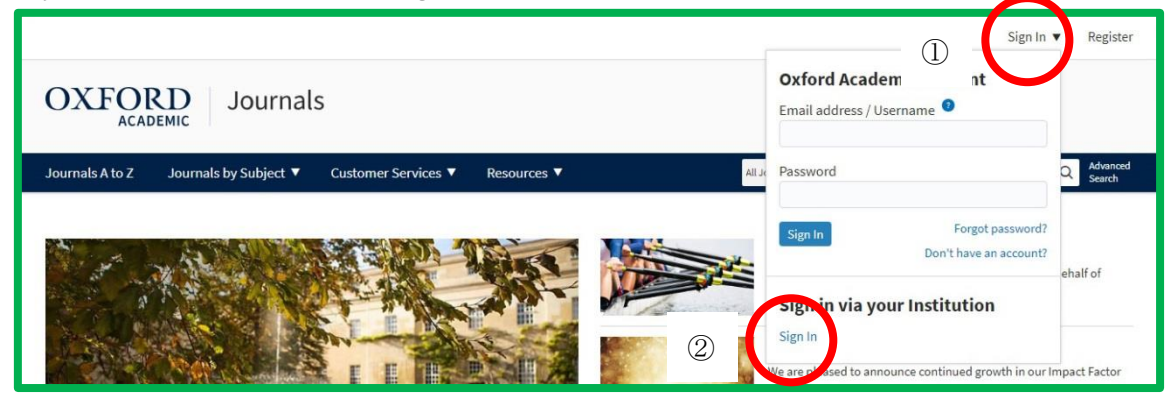

2. Filter に「Hiroshima」または「Hiroshima University」と入力して、表示されるリス トの中から「Hiroshima University」を選択します。

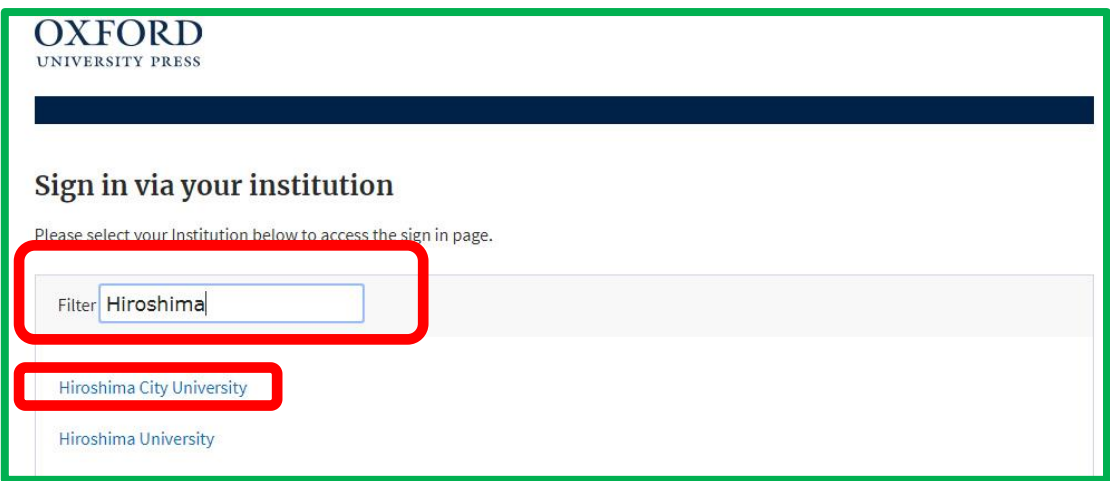

4. 広大 ID(学生番号・職員番号)とパスワードを入力する画面になりますので、入力して 「Login」ボタンをクリックします。

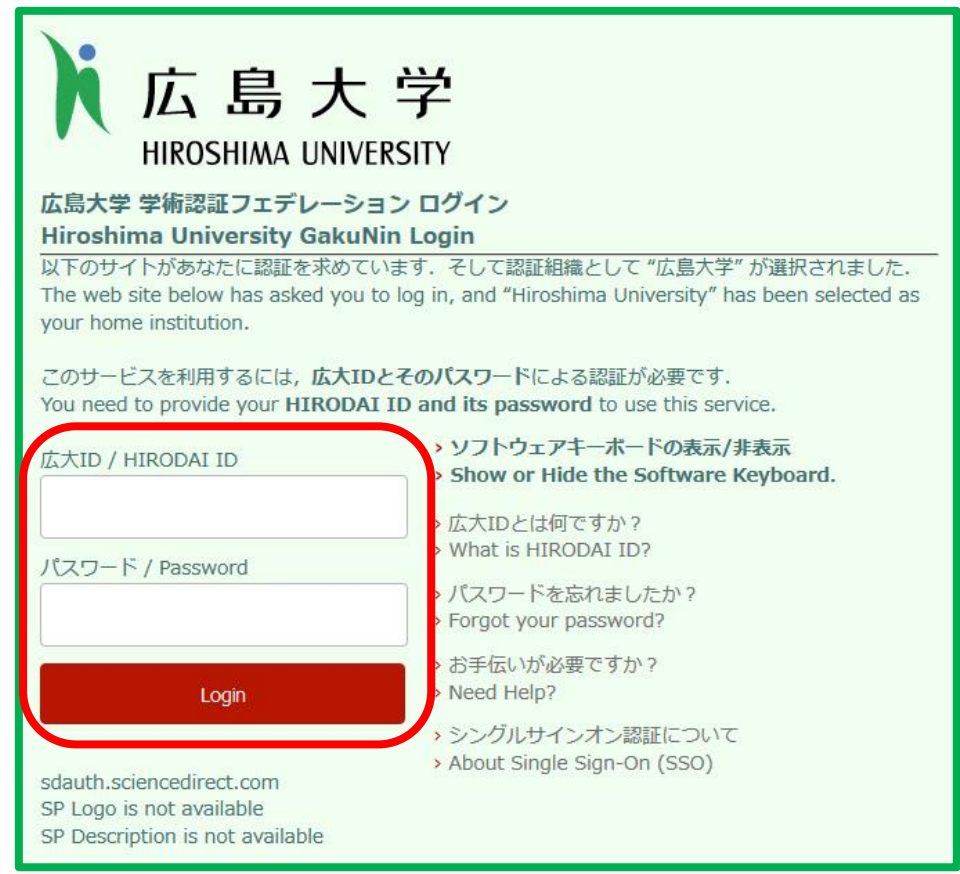

5. 最初と同じページが表示されます。右上に「Hiroshima University」と表示されていれ ば、ログイン成功です。

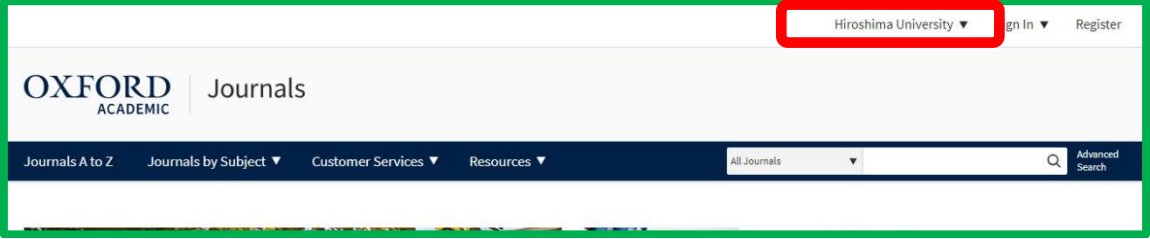